# Thermomètre infrarouge microbit

fabrication d'un thermomètre infrarouge avec micro:bit permet de prendre la température d'une personne sans rentrer en contact avec celle-ci

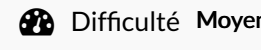

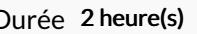

**28** Difficulté Moyen  $||\Theta$  Durée 2 heure(s)  $||\Theta$  Catégories Bien-être & Santé, Science & Biologie

 $\begin{bmatrix} 0 \\ 0 \end{bmatrix}$  Coût 40 EUR (€)

# Sommaire

Le processus de [développement](#page-3-1) des microbits [Sélectionnez](#page-3-2) un éditeur de programmes pour microbits. MakeCode [Environnement](#page-3-3) [Connectez](#page-9-2) les trois éléments suivants : Micro:bit, bloc-piles et capteur. [Introduction](#page-0-0) Video d'introduction Étape 1 - [Micro:bit](#page-3-0) kesako Étape 2 - [téléchargement](#page-4-0) du code Étape 3 - [découpe](#page-4-1) du carton au laser Étape 4 - [découpe](#page-5-0) du carton à la main Étape 5 - pliage - partie 1 : [l'arrière](#page-5-1) Étape 6 - pliage - [partie](#page-9-0) 2 : l'arc Étape 7 - [assemblage](#page-9-1) Étape 8 - [fermeture](#page-12-0) Étape 9 - [comment](#page-12-1) ça marche ? Notes et [références](#page-12-2) Commentaires

### <span id="page-0-0"></span>Introduction

Ceci est une traduction et ré-interprétation du thermomètre infrarouge micro:bit développé par [C-LAB](https://clab.org.tw/) . Il est documenté sur leur [git-hub](https://github.com/clab-cetm/DIY-Thermometer-Using-Microbit) et partagé en licence libre CC0 domaine public

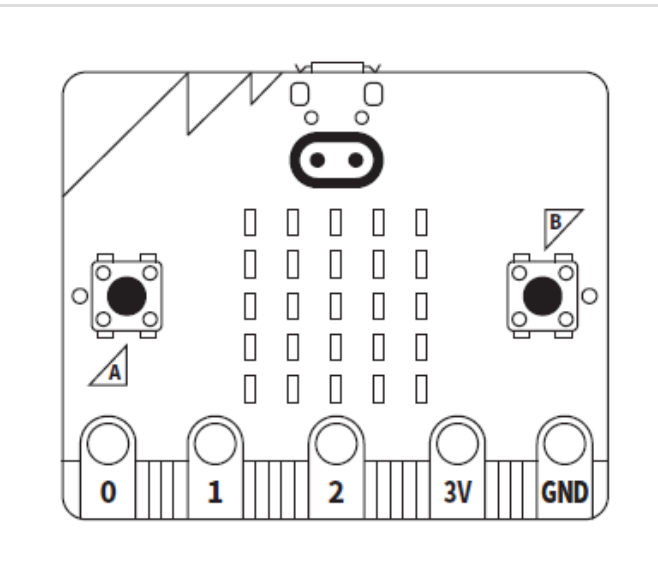

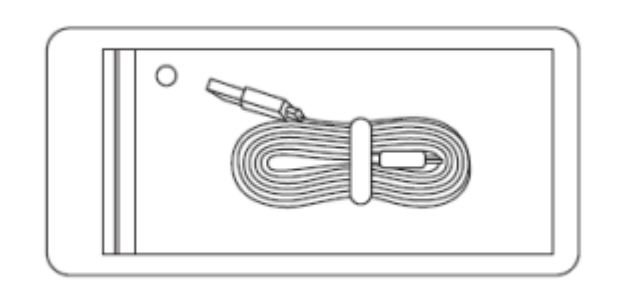

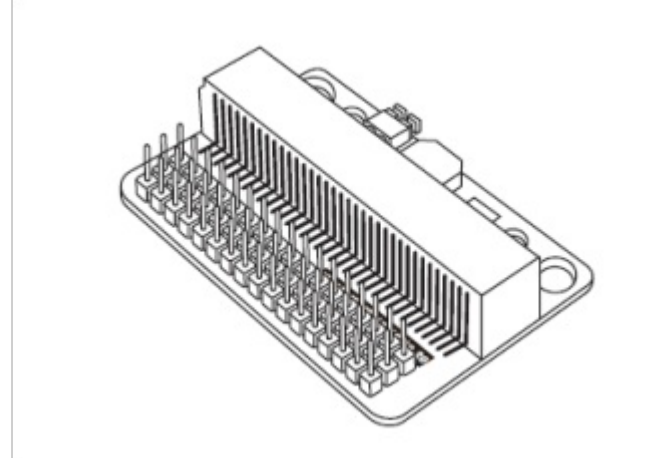

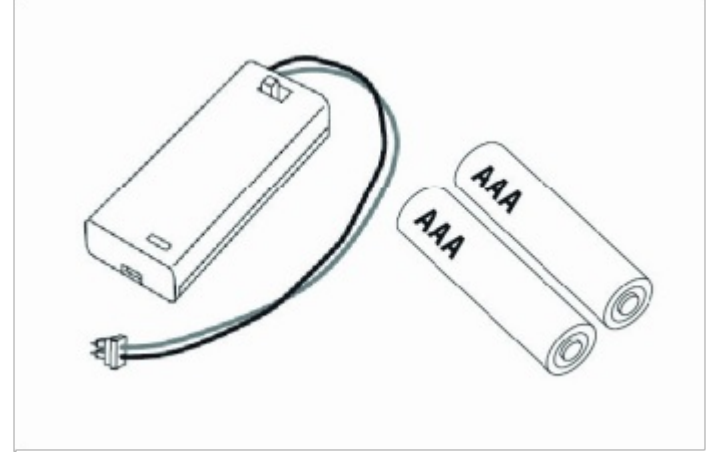

### Matériaux

- carte micro:bit
- câble micro USB
- support de batterie (présent dans le starter pack de micro:bit)
- deux piles AAA
- carte d'extension E/S
- 4 câbles de 20cm de longs 2.54mm de diamètre avec doubles embouts femelle
- MLX90614 Module de détection de la température par infrarouge (utilisant la communication I2C)
- feuille (A4 minimum) de papier cartonné de 1mm d'épais ou PP de 1 mm d'épais

#### A À propos de l'Expansion Board

Un examen plus approfondi de la zone des doigts dorés du micro:bit révèle qu'à l'exception de P0, P1, P2, 3V, GND, qui sont relativement grands et pratiques à utiliser directement avec le câble de la pince crocodile, les autres largeurs de broches sont trop petites pour être utilisées.

Par conséquent, un équipement séparé appelé carte d'extension E/S est généralement acheté lors de la réalisation d'un projet. Il suffit d'insérer le micro: bit dans la fente de la carte d'extension, et vous pouvez utiliser les broches de la carte d'extension directement pour contrôler le câblage.

A Remarque pour le module de détection de la température : vous pouvez acheter les produits auprès de différents fabricants sur le marché.

Le diagramme de gauche est un schéma d'un des modules de mesure de la température.

La production ne nécessite que la confirmation que la sonde du capteur est MLX90614 et utilise pour cela la communication I2C.

### Outils

- un ordinateur
- éventuellement une découpeuse laser

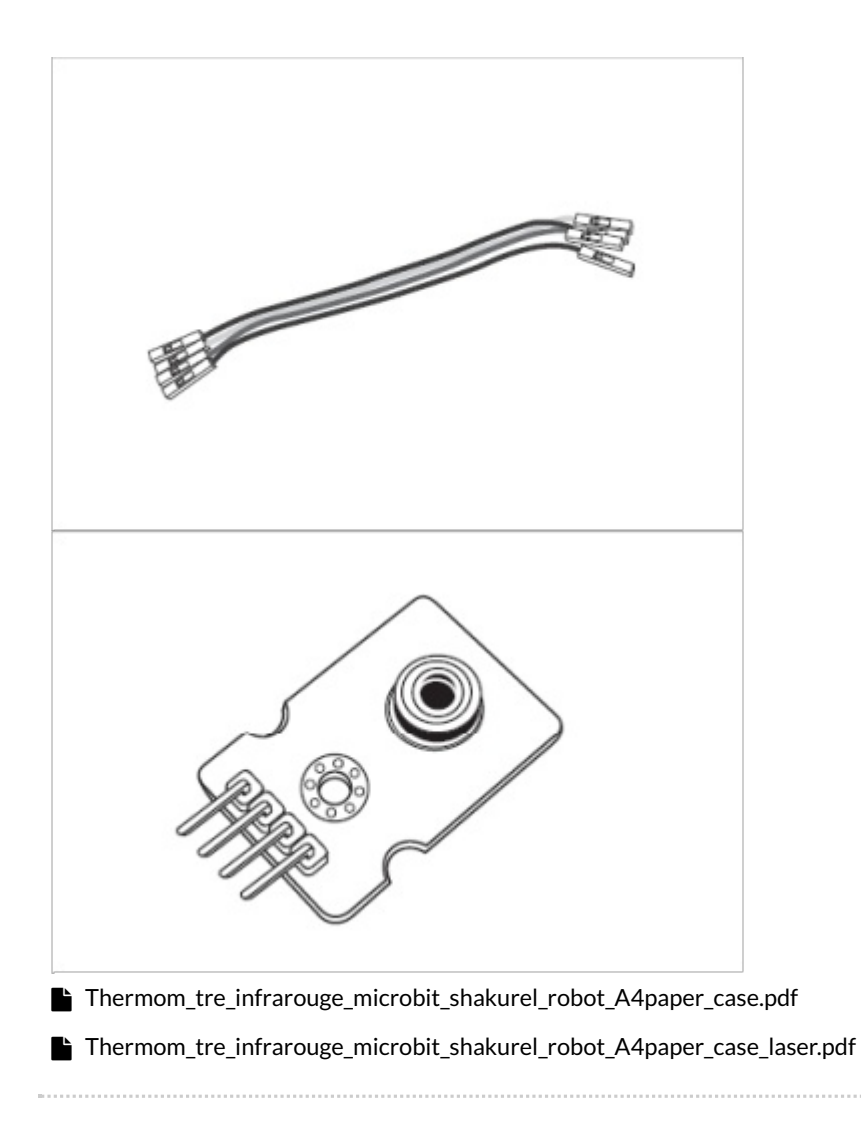

# <span id="page-3-0"></span>Étape 1 - Micro:bit kesako

#### <span id="page-3-1"></span>Le processus de développement des microbits

On peut considérer un microbit comme un micro-ordinateur qui peut tenir dans la poche, mais pour que cet ordinateur fonctionne, il faut écrire des programmes pour dire au microbit ce qu'il doit faire. Le programme que vous écrivez est ce que nous appelons généralement un logiciel.

Les étapes se déroulent ainsi.

- 1. écrivez le programme logiciel sur votre ordinateur en utilisant "l'éditeur de programme propriétaire de Microbit". Connectez votre ordinateur et votre carte mère à l'aide du câble "micro usb".
- 2. télécharger le logiciel écrit du câble micro-usb à la carte mère microbit.
- 3. le microbit fonctionnera comme vous l'écrivez (si vous l'écrivez correctement)。

#### <span id="page-3-2"></span>Sélectionnez un éditeur de programmes pour microbits.

Tout comme WORD est un éditeur qui vous permet d'écrire des documents et PowerPoint est un éditeur qui vous permet de créer des présentations, un "éditeur de programmes" est un éditeur dédié qui vous permet d'"écrire des programmes".

En termes de microbits, il existe actuellement deux autres éditeurs communs.

- : : [MakeCode] (<https://makecode.microbit.org/>)
	- : : Le processus d'"épellation" du programme à l'aide d'un puzzle de bloc
	- Spécialement recommandé pour les utilisateurs débutants
- Python pour [micro:bit](https://python.microbit.org/v/2.0)
	- Utilisation du langage Python
	- La manière dont les modèles de texte sont compilés

Nous avons choisi ici MakeCode.

#### <span id="page-3-3"></span>MakeCode Environnement

- Zone de simulation vous permet de voir l'effet lorsque vous n'avez pas de carte micro:bit
- Zone de blocs Utilisez les blocs ici pour organiser le déroulement de votre programme
- Archive sauvegarde dans un 1chier .hex (le contenu contient des informations sur les codes)
- Espace d'enseignement ressources pédagogiques intégrées

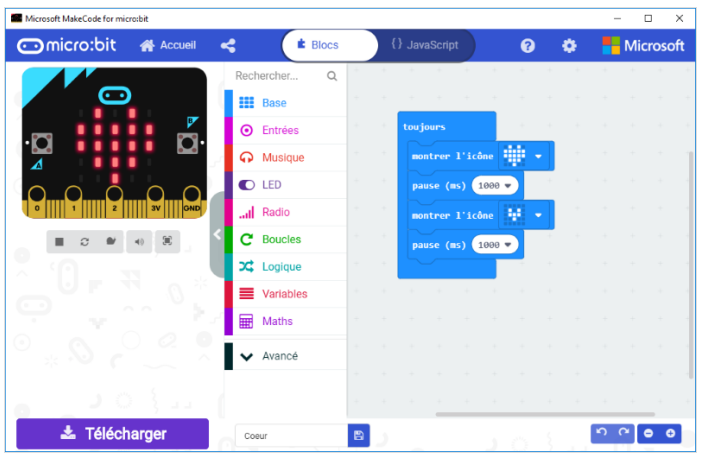

# <span id="page-4-0"></span>Étape 2 - téléchargement du code

#### Rendez vous sur ce lien :

[https://makecode.microbit.org/\\_Up33c2V57WXt](https://makecode.microbit.org/_Up33c2V57WXt)

- assurez-vous que votre microbit est connecté à votre ordinateur par un câble micro-USB.
- vous devriez constater que le microbit est utilisé par votre ordinateur comme une clé USB
- cliquez sur le bouton "Download" de MakeCode, un 1chier .hex sera téléchargé. Glissez et déposez le fichier .hex sur le lecteur (ou copiez et collez le).
- Pendant la transmission, le voyant orange au dos de la carte micro:bit se met à clignoter. Une fois quele clignottement s'arrête, le transfert est terminé. Voilà, maintenant nous pouvons voir si le microbite fonctionne comme nous l'espérons.

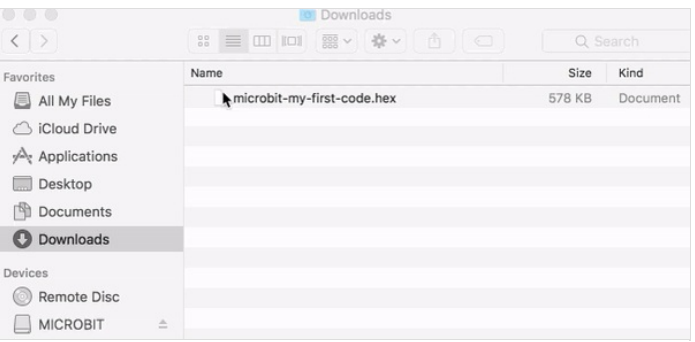

### <span id="page-4-1"></span>Étape 3 - découpe du carton au laser

#### télécharger le fichier

"[Thermom\\_etre\\_infrarouge\\_shakurel\\_robot\\_A4paper\\_case\\_laser](https://wikifab.org/images/6/6a/Thermom_tre_infrarouge_microbit_shakurel_robot_A4paper_case_laser.pdf)" Faire des testes sur votre matière pour trouvez les bons paramètres :

- paramétrez le rouge 255;0;0 pour les découpes internes
- paramétrez le bleu 0;0;255 pour le marquage des plis (découpe non traversante)
- paramétrez le cyan 0;255;255 pour la découpe externe

Une fois les paramètres approuvez lancez votre découpe

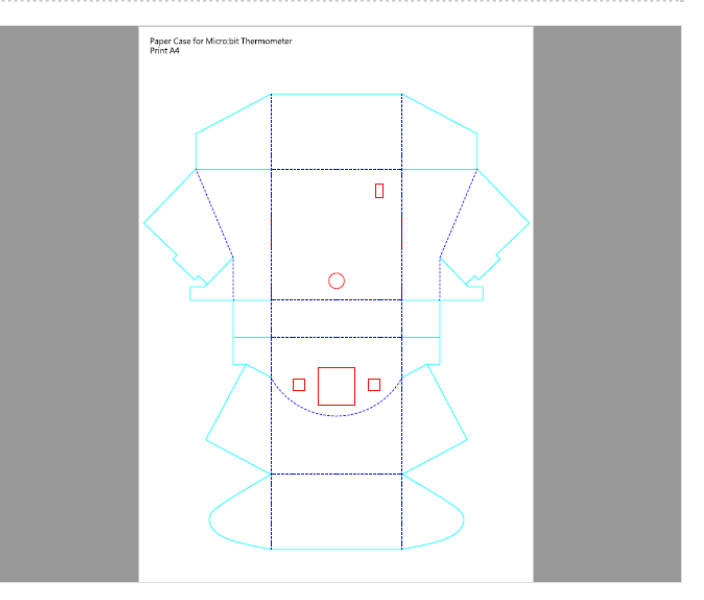

# <span id="page-5-0"></span>Étape 4 - découpe du carton à la main

#### Imprimer le fichier

"[Thermom\\_etre\\_infrarouge\\_shakurel\\_robot\\_A4paper\\_case](https://wikifab.org/images/f/f4/Thermom_tre_infrarouge_microbit_shakurel_robot_A4paper_case.pdf)"

- découper les lignes pleines à l'aide d'un cutter
- marquer les traits en pointillés à l'aide d'un plioir ou du dos d'un couteau, attention ne pas couper au travers

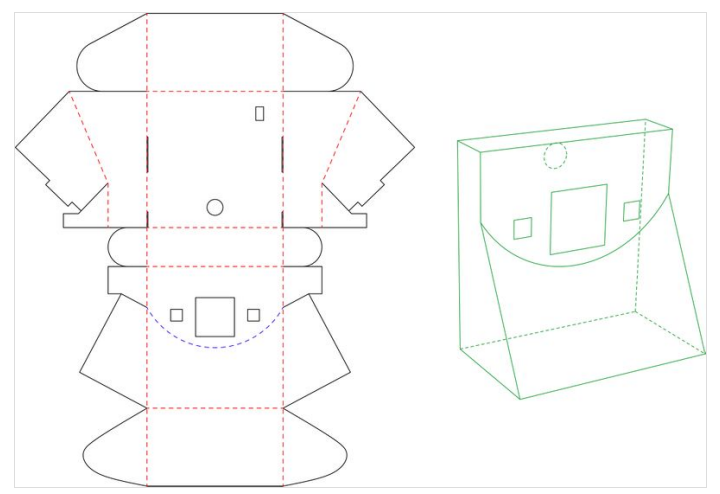

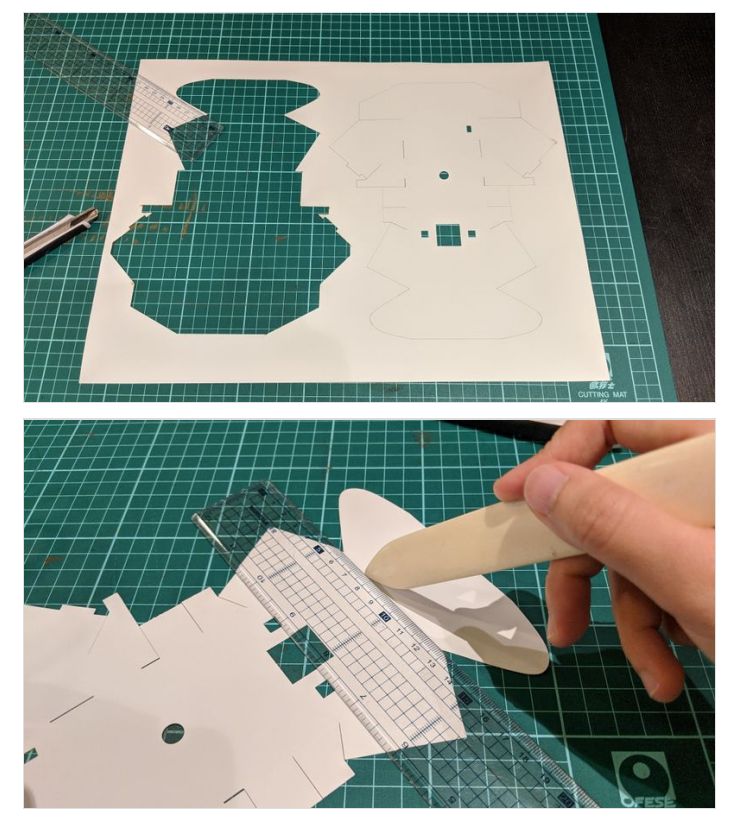

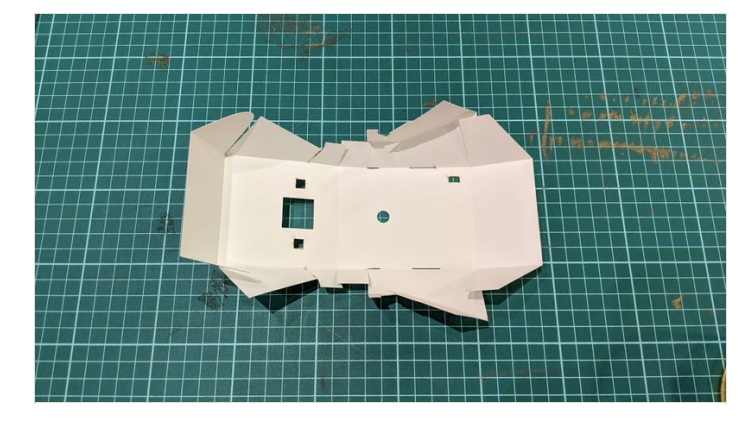

# <span id="page-5-1"></span>Étape 5 - pliage - partie 1 : l'arrière

Pliez les flancs des deux côtés de la partie arrière vers l'intérieur comme indiqué sur les photos, puis repliez les flancs supérieurs vers le bas, les languettes se fixent à travers les trous rectangulaires.

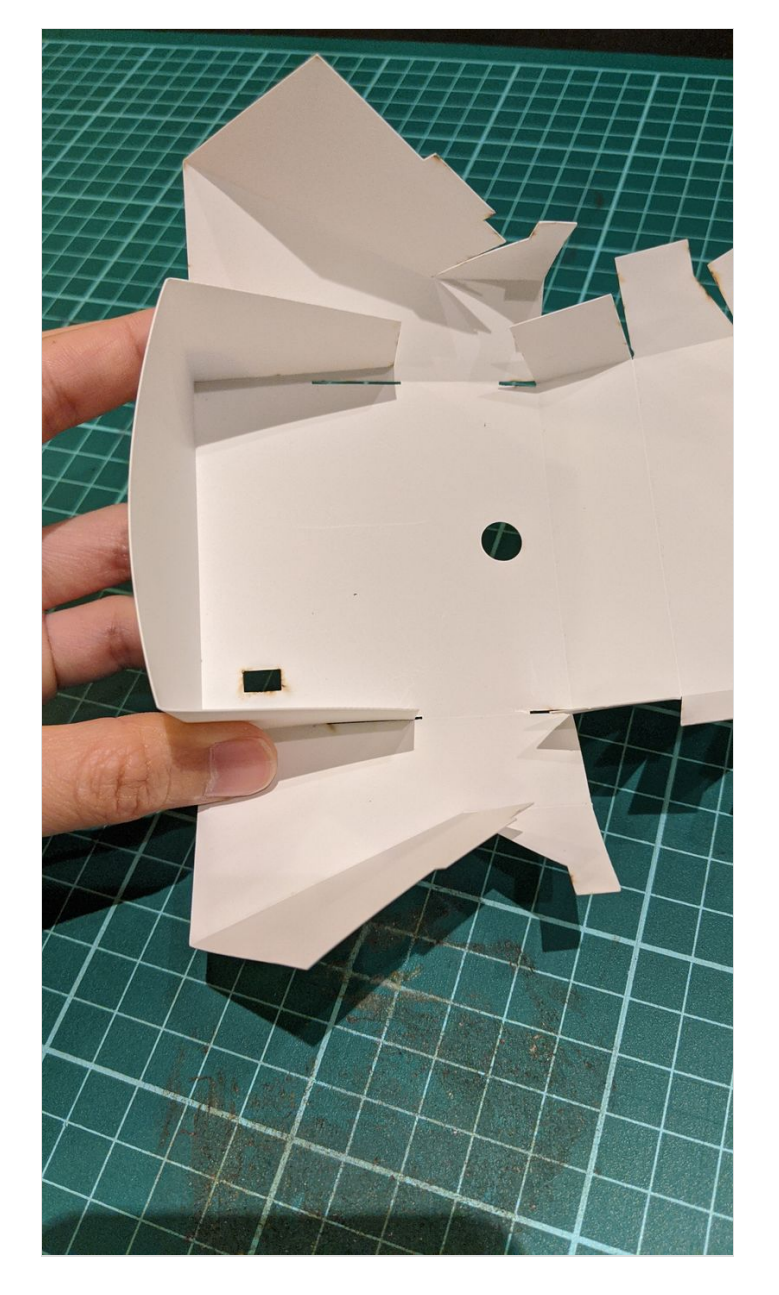

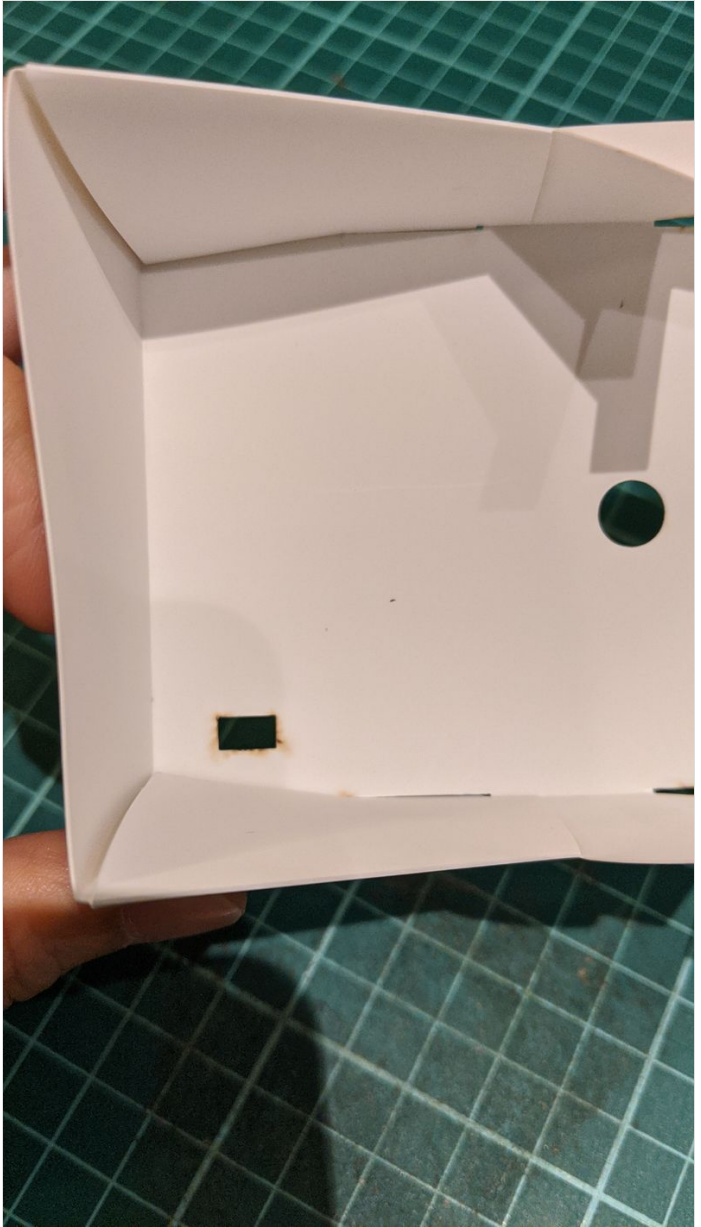

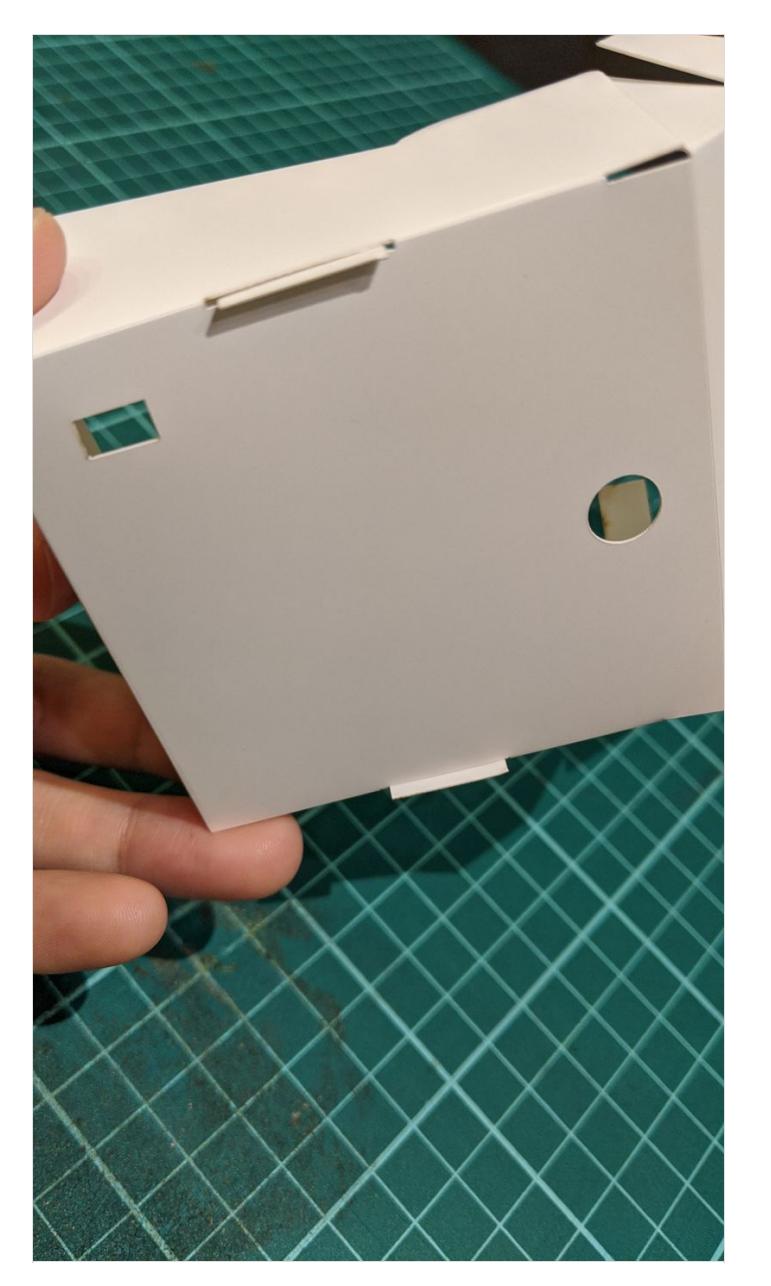

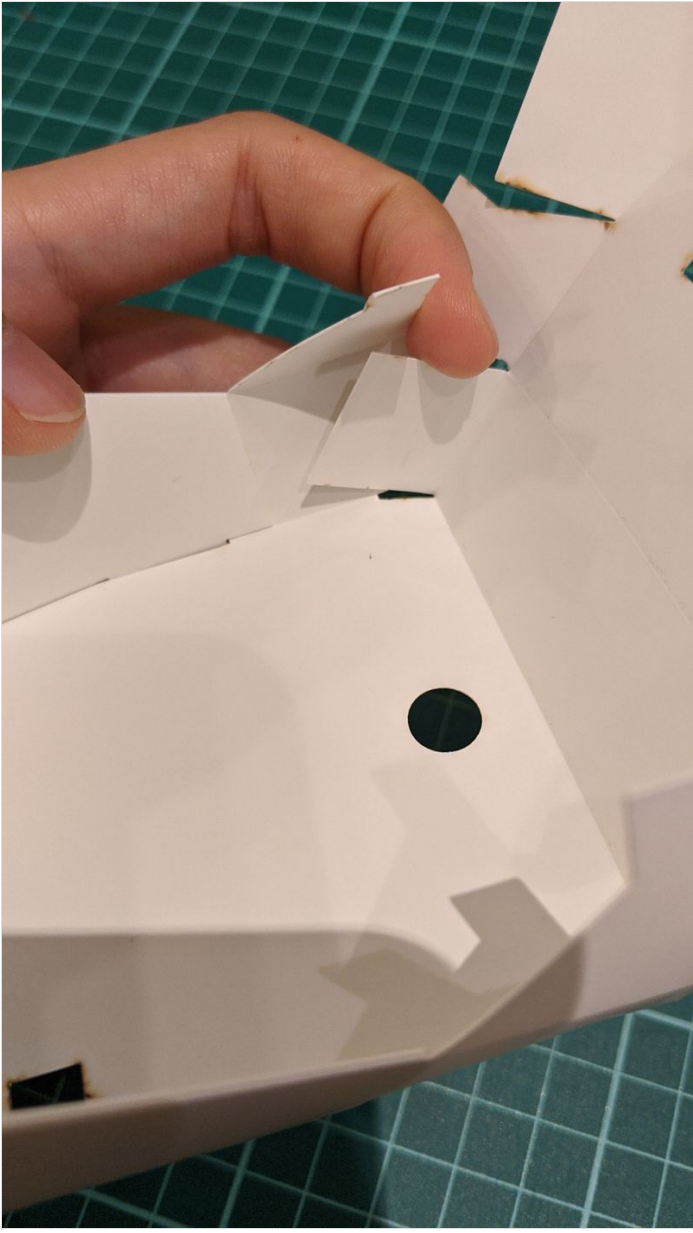

![](_page_8_Picture_0.jpeg)

![](_page_8_Picture_1.jpeg)

# <span id="page-9-0"></span>Étape 6 - pliage - partie 2 : l'arc

Pliez le grand arc du centre vers l'extérieur.

![](_page_9_Picture_2.jpeg)

# <span id="page-9-1"></span>Étape 7 - assemblage

<span id="page-9-2"></span>Connectez les trois éléments suivants : Micro:bit, bloc-piles et capteur.

Fixez les fils séparément avec du ruban adhésif et pré-appliquez le ruban adhésif pour fixer le capteur et le porte-pile

Comme le montre la photo 2, mettez d'abord le capteur de température et fixez-le avec du ruban adhésif, puis mettez le porte-pile en dessous (fixez le avec du ruban adhésif à l'arrière), et enfin clipsez le Micro:bit sur le panneau avant (pas besoin de ruban adhésif, vous devriez pouvoir le fixer en forçant un peu).

![](_page_9_Picture_7.jpeg)

![](_page_9_Picture_8.jpeg)

![](_page_10_Picture_0.jpeg)

![](_page_10_Picture_1.jpeg)

![](_page_11_Picture_0.jpeg)

![](_page_11_Picture_1.jpeg)

# <span id="page-12-0"></span>Étape 8 - fermeture

Fermez le couvercle et vous avez terminé.

![](_page_12_Picture_2.jpeg)

![](_page_12_Picture_3.jpeg)

### <span id="page-12-1"></span>Étape 9 - comment ça marche ?

- Allumez les batteries et attendez le démarrage de la carte.
- Placez le thermomètre proche du front d'un personne, l'écran face à vous.
- Appuyez sur le bouton A sur le côté gauche du micro:bit pour afficher la température mesurée ainsi qu'un smiley indiquant si la personne a de la fièvre ou non.
- La touche B à droite permet d'afficher la valeur de correction de la température, qui est par défaut 0, c'est-à-dire qu'aucune correction n'est nécessaire

![](_page_12_Picture_9.jpeg)

## <span id="page-12-2"></span>Notes et références

Cette documentation a pu être réalisée à partir du [github](https://github.com/clab-cetm/DIY-Thermometer-Using-Microbit) de C-LAB il existe un fork de ce github en [français](https://github.com/melaniethms/DIY-Thermometer-Using-Microbit) . La traduction a pu être faite grâce à l'outil gratuit [deepL](https://www.deepl.com/translator)